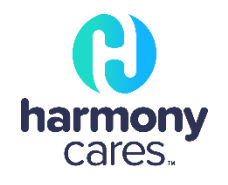

## Telehealth Quick Tips

Connect with your Harmony Cares Healthcare Provider easily via smartphone, tablet, or laptop for a secure virtual healthcare experience. Check out the tips below for a successful telehealth experience.

## What do I do when I get my telehealth link?

1. On the day and time of the telehealth appointment **click the link** that has been texted or emailed to you.

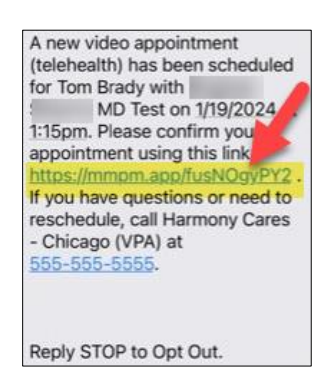

- 2. Once you've clicked on the link, the HarmonyCares telehealth appointment will open in the default browser.
- 3. Click **Start** to access the **waiting room**.

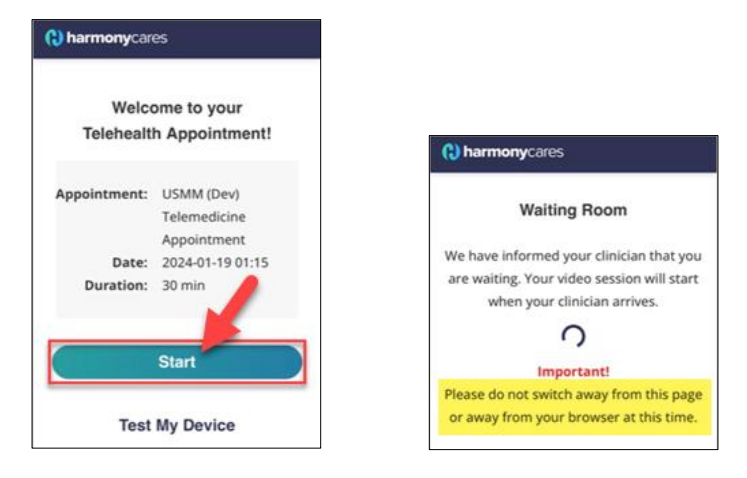

4. **Allow** access to the **microphone and camera** when prompted**.**

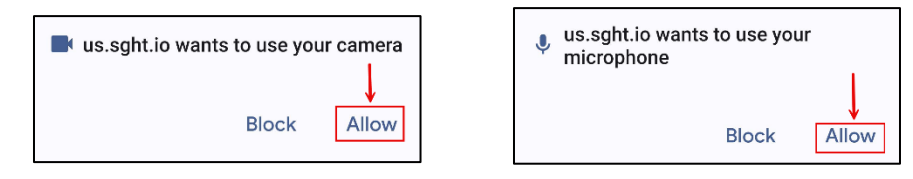

- $\triangle$  If the caller selects "Don't Allow" for either of these questions, then the Telehealth visit will not go through.
- **Call the local HarmonyCares office for technical support if issues persist.**